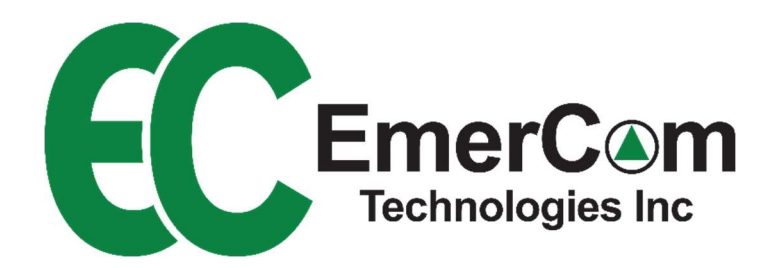

# EVAR USER GUIDE

## Email Video Alarm Router

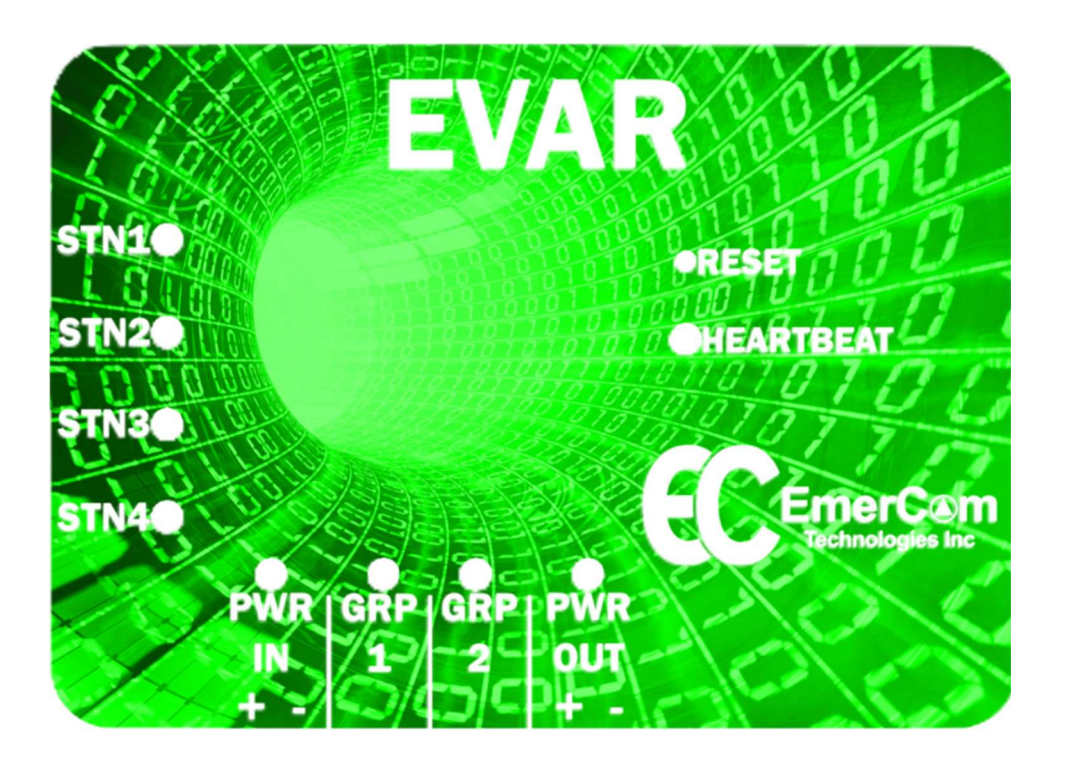

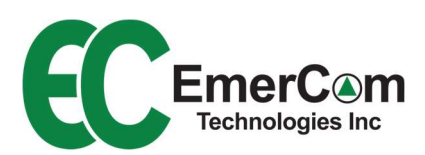

## Quick Start Guide

- 1 Connect EVAR wiring:<br>■ GRP1/2 to EMC-ALRM board PLM IN
	- PWR OUT to EMC-ALRM board PWR
	- Ethernet cable between EVAR and router

#### Configure Camera(s):

- Select Station Number
- Provide Station Name
- Pan and zoom as desired

#### Connect system wiring: 2

- Cab camera(s)
- Cab COP kit
- Power from UPS
- Building internet

#### Configure Email:

- Provide one or more email addresses
- Enter Building Address (will appear on subject line)
- Send test email

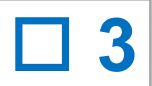

#### Access EVAR's webserver:

Connect patch cable between router and laptop's Ethernet port; if no port exists, a USB to Ethernet adapter is required. From browser, enter URL:

evar.local:8081

#### Configure PLM Group(s):

For each station, assign to either:

- Group 1 output
- Group 2 output
- Disabled (ignore)

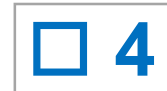

#### Learn Mode:

 $\equiv$ 

From home page, select MENU icon:

 From MENU screen, select Learn -> **Start** 

Customer Care: Call 1-844-EMERCOM (1-844-363-7266) for assistance.

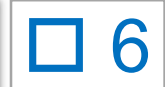

 $\Box$  5

 $\Box$  7

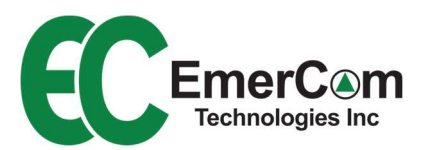

Copyright © 2022 by EmerCom Technologies Inc EVAR User Guide ALL RIGHTS RESERVED

EVAR Software Version 0.0.6

#### **NOTICE**

The information in this document has been carefully checked and is believed to be accurate. However, no responsibility is assumed or implied for inaccuracies. Furthermore, EmerCom Technologies Inc reserves the right to make changes to any products herein described to improve reliability, function or design. EmerCom Technologies Inc does not assume liability arising from the application or use of any product or circuit described herein; neither does it convey any license under its patent rights nor the rights of others.

This manual and all data contained constitute proprietary information of EmerCom Technologies Inc and shall not be reproduced, copied, or disclosed to others, or used as the basis for manufacture without written consent of EmerCom Technologies Inc.

## **Contents**

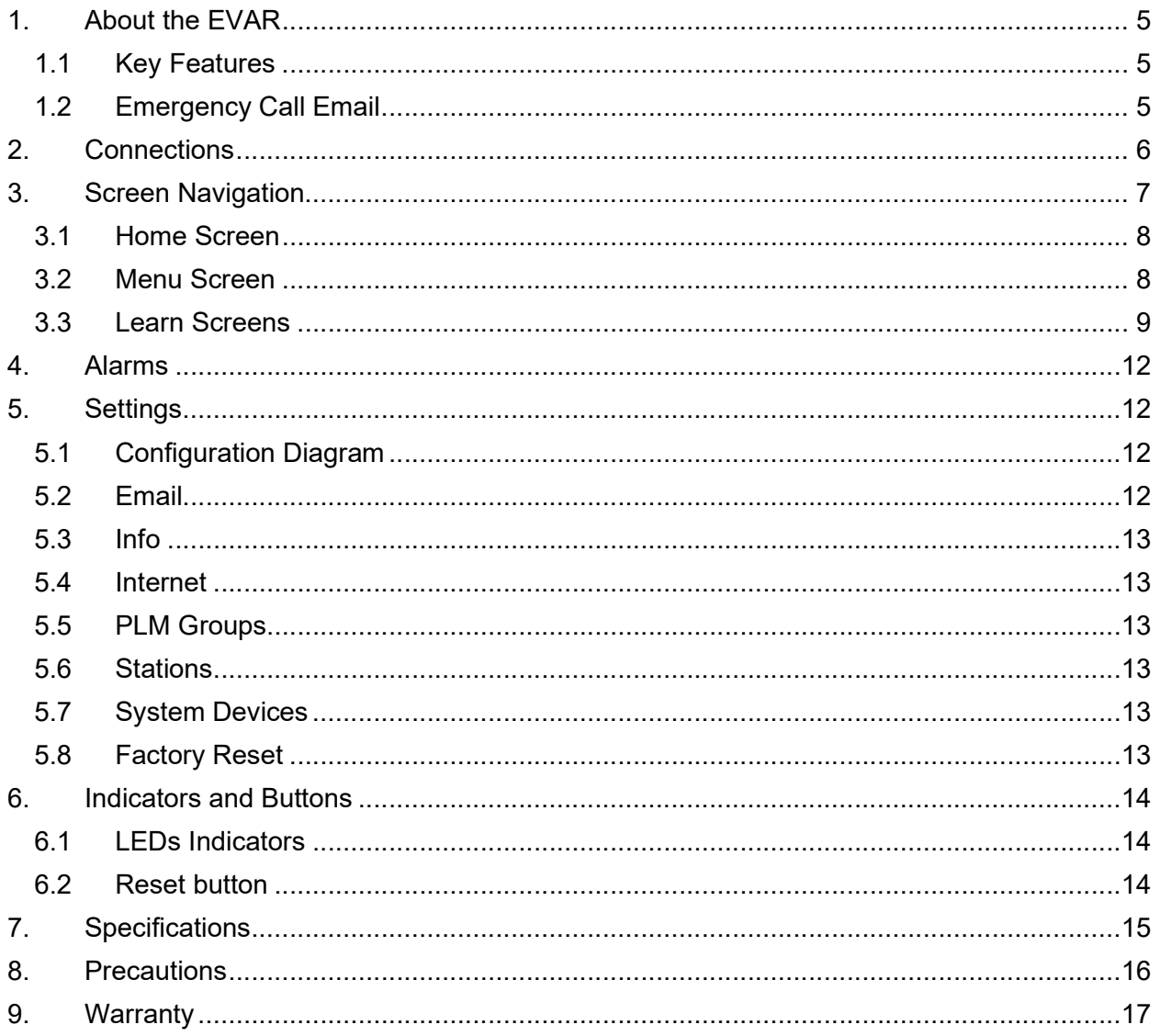

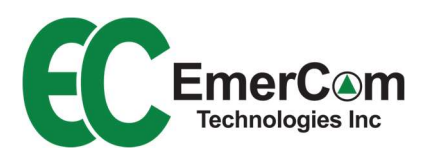

## 1. About the EVAR

### 1.1 Key Features

- Video monitoring of 1 4 stations
- Email generated at start of each cab phone emergency call
	- o Address and cab description on subject line
	- o Snapshot inside cab at time call button pressed
	- o Date and time of emergency
- Consolidation of PLM alarms from cab phones into either GRP1 or GRP2
- Ease of setup and operation
	- o Embedded web server with intuitive user interface
	- o Nine indication LEDs
	- o Learn mode
- Passive cooling
- Continuous monitoring of internet connection

### 1.2 Emergency Call Email

At the start of every emergency phone call, the EVAR emails all the registered email recipients a snapshot of the cab and populates the subject line with details pertaining to the cab as shown in the sample below:

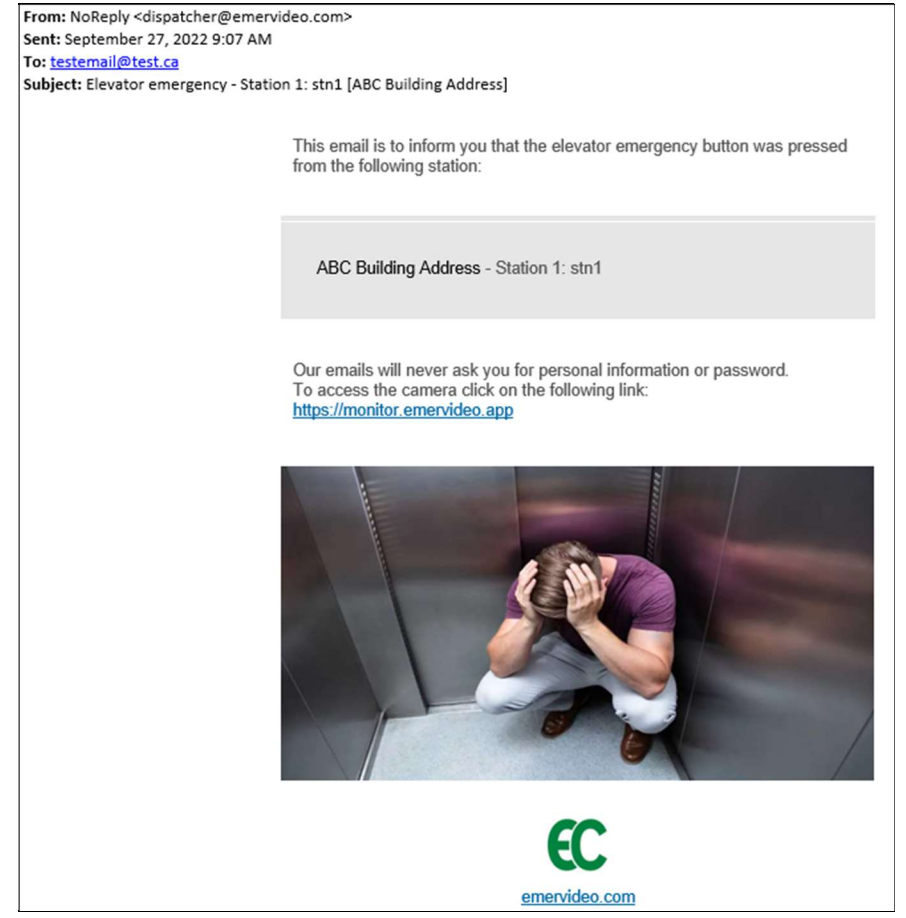

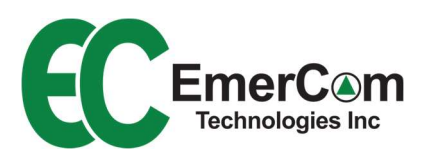

### 2. Connections

Wiring of the EVAR is shown below:

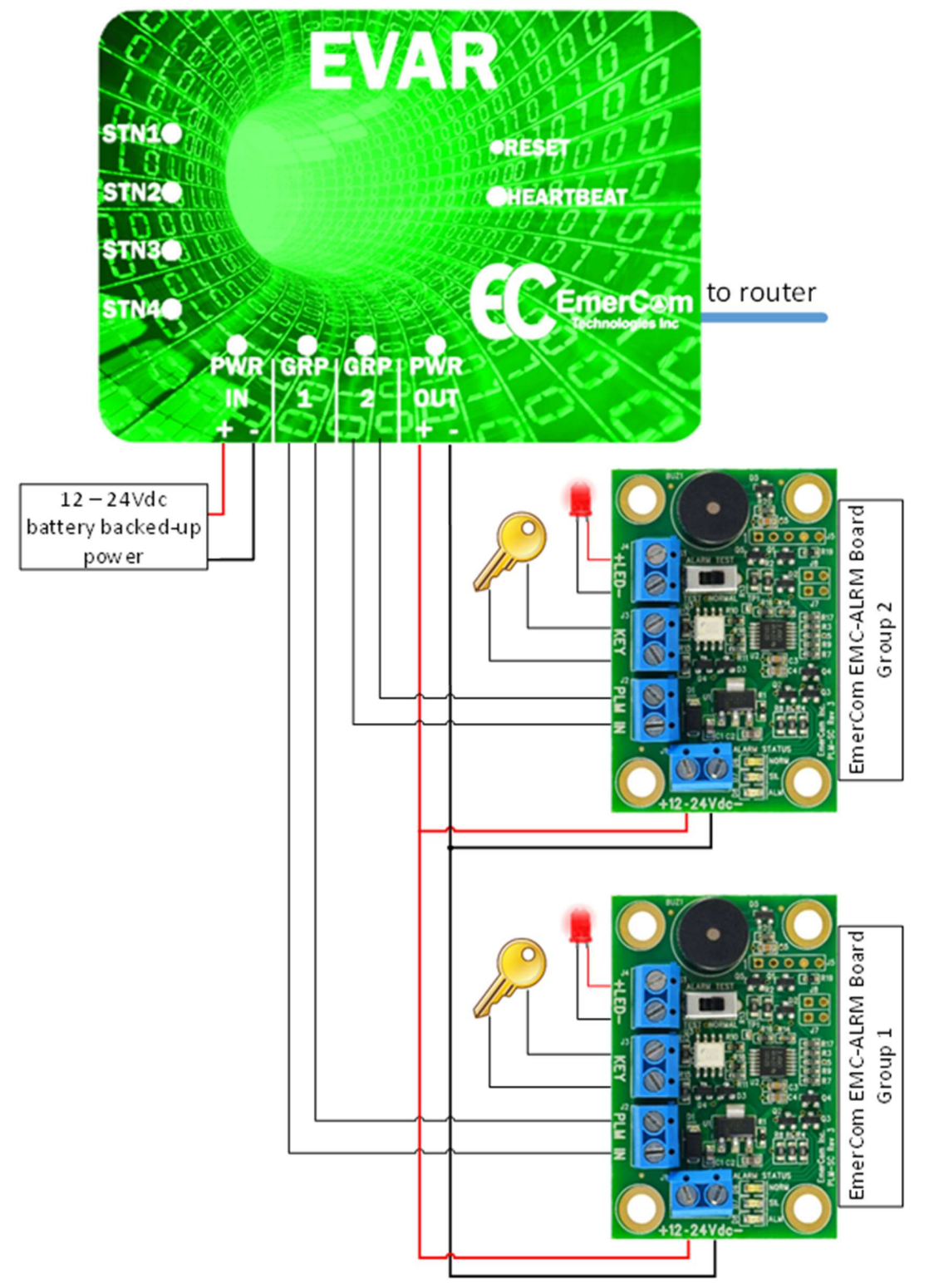

![](_page_6_Picture_1.jpeg)

## 3. Screen Navigation

Connect a computer to the EVAR network and browse to Home screen using URL: evar.local:8081

Navigating the EVAR screens starts by accessing the MENU icon on the Home screen. Below shows the EVAR screen hierarchy:

![](_page_6_Figure_5.jpeg)

 $-7 -$ 

![](_page_7_Picture_1.jpeg)

#### 3.1 Home Screen

The Home screen shows the video feed of all the configured cameras in 1 second updates. Selecting any of the induvial feeds brings up a full screen continuous view.

![](_page_7_Picture_4.jpeg)

### 3.2 Menu Screen

Selecting the three bar MENU icon on the Home screen brings up the Menu screen.

![](_page_7_Picture_34.jpeg)

![](_page_8_Picture_1.jpeg)

#### 3.3 Learn Screens

The quickest way to configure the entire system is through the LEARN feature. The LEARN mode hunts all stations and cameras and allows the operator to configure the necessary parameters for proper operation.

![](_page_8_Picture_4.jpeg)

![](_page_8_Picture_5.jpeg)

![](_page_9_Picture_1.jpeg)

![](_page_9_Picture_15.jpeg)

![](_page_9_Picture_16.jpeg)

<u>est</u>

![](_page_10_Picture_1.jpeg)

#### System Normal

![](_page_10_Picture_3.jpeg)

### System Normal

![](_page_10_Picture_27.jpeg)

![](_page_11_Picture_1.jpeg)

### **System Normal Email Settings** Provide the recepient email addresses something@email.con Email 1 Email 2 testemail@test.ca Email 3 **Test** Send test email **Building Address Example Building Address** < Back **Next**

## 4. Alarms

![](_page_11_Picture_166.jpeg)

## 5. Settings

### 5.1 Configuration Diagram

• Shows network configuration map of the routers and switches, useful for troubleshooting

### 5.2 Email

 When the in-car help button is pressed an email will be sent to the following email addresses with the included building information.

**Email1** : 1<sup>st</sup> recipient's email address; cannot be blank

Email2 : optional 2<sup>nd</sup> recipient's email address

**Email3** : optional  $3<sup>rd</sup>$  recipient's email address

![](_page_12_Picture_1.jpeg)

Building Address : Address of building and any additional information to display in email subject line

#### 5.3 Info

EVAR Software Version for diagnostic purposes.

Software Version : Current software version running on EVAR Build Date : Date of when current software was compiled

#### 5.4 Internet

Future release

#### 5.5 PLM Groups

• Phone Line Monitoring (PLM) configuration for each of the configured stations Disabled : Station's PLM status ignored

Group1 : Station's PLM status grouped in relay GRP1

Group2 : Station's PLM status grouped in relay GRP2

### 5.6 Stations

• List of the configured cab cameras; use LEARN function to update current configuration

**Station Number**: Assigned station number (1 - 4); must match station programmed in phone

**Station Name**: Name of station; appears in emergency call email subject line

Pan Arrows : Press for fine positioning of camera view; physically move camera lens for more course adjustment

Pan Reset : Reset pan to default

**Zoom In / Out : Zoom camera view closer or further away** 

• Note: Pan and Zoom settings will be retained in non-volatile memory

### 5.7 System Devices

• List of all the network routers, switches, and cameras assigned to the EVAR; delete only as instructed by Emercom Support

### 5.8 Factory Reset

 Reset EVAR parameters to default; LEARN will automatically commence after Factory Reset

![](_page_13_Picture_1.jpeg)

### 6. Indicators and Buttons

![](_page_13_Figure_3.jpeg)

#### 6.1 LEDs Indicators

![](_page_13_Picture_115.jpeg)

### 6.2 Reset button

Holding down the reset button for >3sec resets the EVAL by performing a hard reboot

![](_page_14_Picture_0.jpeg)

## 7. Specifications

![](_page_14_Picture_73.jpeg)

![](_page_15_Picture_1.jpeg)

## 8. Precautions

Always follow basic safety precautions when using your telephone equipment to reduce the risk of fire, electrical shock, and injury.

- 1. Read and understand all instructions in the User Guide.
- 2. Read all warnings and follow all instructions.
- 3. Do not use liquid or aerosol cleaners.
- 4. Do not use the device near water, a bathtub, wash bowl, kitchen sink, laundry tub, swimming pool or in a wet basement.
- 5. Use only the type of power source supplied by the manufacturer or specified in these instructions (must be current-limited to class 2). If you are not sure of the type of substitute power supply, consult your dealer or the manufacturer.
- 6. Never spill liquid on the equipment.
- 7. Do not disassemble this product unless qualified to do so. Opening or removing covers may expose you to dangerous voltages or other risks. Incorrect reassembly can cause electrical shock.
- 8. Do not overload outlets and extension cords if connecting the device to AC power from an outlet. Overloading the outlets can result in fire or electric shock.
- 9. Save these instructions

Customer Care: Call 1-844-EMERCOM (1-844-363-7266) for assistance.

![](_page_16_Picture_1.jpeg)

## 9. Warranty

#### SHIPPING AND LIABILITY

Please verify that the shipment is received in good order ASAP.

EmerCom Technologies Inc warrants parts and labor on all equipment of its own manufacture for a period of 24 months from the date of shipment but cannot be held liable for any loss or damage resulting from causes beyond their reasonable control. Any abuse, vandalism, alteration, or misuse of these products for purposes or in a manner other than that for which they were manufactured will void the warranty.

Please return defective products prepaid to your nearest service center after first calling 1-604-589-3899 for a Return Authorization (RMA) number. Please provide:

- Model and serial number
- Problem description
- Name of the person requesting the RMA, phone number and shipping address.

Reference the RMA number clearly on all packaging and paperwork.

Note: Statistically, more field problems are caused by wiring, connection, installation, or programming issues rather than the phones themselves. Please have your field staff call EmerCom from site before concluding that an EmerCom product needs to be returned, to offer you the assistance to resolve the problem most conveniently over the phone.

All prices are F.O.B. our warehouse. Our responsibility ceases when the transportation company receives the material from us in good condition. Please check the shipment for completeness and for transportation damage upon receipt. If damaged a claim must be made with the transportation company immediately. We will provide the buyer all assistance possible to adjust such claims.

EmerCom Technologies Inc shall not be liable for any loss or damage resulting from causes beyond its reasonable control and in no event whatsoever shall we be liable for consequential damages resulting in personal injuries, property damage or economic loss to any party.

Rev: 1p0